## **10. SFC W PAKIECIE ISAGRAF**

### *10.1. ISaGRAF a SFC*

#### 10.1.1. Kroki

W pakiecie ISaGRAF użytkownik nie ma możliwości definiowania własnych nazw dla kroków. Z każdym krokiem jest związany tzw. *numer odniesienia* – jest to unikalny numer kroku przyporządkowywany automatycznie przez program podczas dodawania nowego kroku. Właściwa nazwa *kroku* budowana jest zgodnie ze wzorcem GS\*\*\*, gdzie \*\*\* to *numer odniesienia kroku*. W programie, we wnętrzu prostokąta reprezentującego wybrany krok wpisywany jest *numer odniesienia kroku* zamiast jego nazwy.

#### 10.1.2. Tranzycje

Warunki przejść w językach ST, LD i IL można w ISaGRAF-ie definiować bezpośrednio z poziomu edytora języka SFC. Warunki w języku FBD muszą być zapisywane w postaci osobnych *funkcji* tworzonych w edytorze języka FBD. Oddzielnie pisane funkcje w językach FBD, ST, LD czy IL są wykorzystywane w przypadku tworzenia złożonych *warunków przejść*. Taki sposób zapisu warunków wymaga następnie odpowiedniego kojarzenia funkcji z właściwymi *tranzycjami*. Niezbyt złożone warunki przejść najwygodniej jest wpisywać bezpośrednio w edytorze języka SFC posługując się językiem ST.

#### 10.1.3. Skok do kroku

Edytor języka SFC programu ISaGRAF nie pozwala na łączenie odległych kroków za pomocą linii łączących, takie kroki można ze sobą połączyć jedynie wykorzystując operację *skoku do kroku*.

### *10.2. Edycja programu w języku SFC*

Edytor języka SFC umożliwia edycję programów w języku SFC, z poziomu edytora można również definiować warunki przejść tranzycji w językach ST, LD czy IL oraz akcje w języku ST.

W programie ISaGRAF edycja grafu SFC przebiega na dwóch poziomach. Edycja grafu na poziomie pierwszym polega na ustaleniu jego ogólnej struktury – sprowadza się do odpowiedniego rozmieszczenia kroków i tranzycji, wprowadzenia symboli rozbieżności, skoków itp. Edycja na poziomie drugim wiąże się z wprowadzeniem warunków przejść tranzycji i uzupełnieniem akcji poszczególnych kroków grafu.

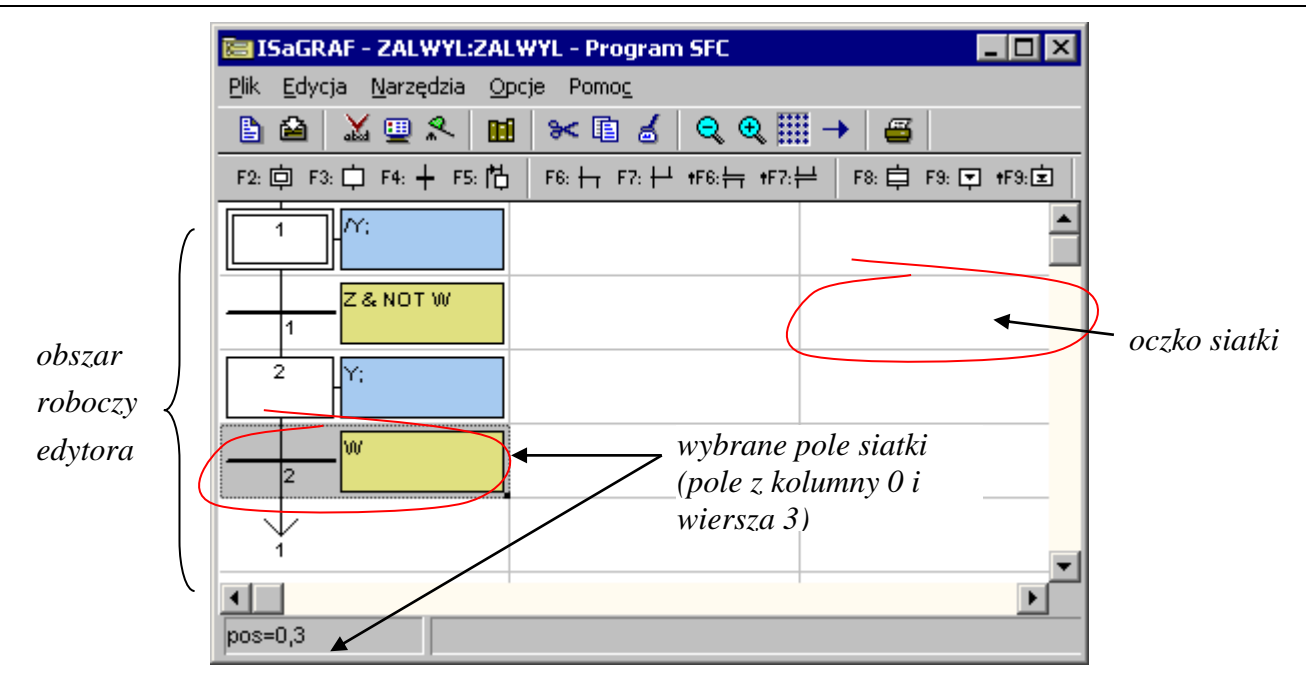

*Rys. 10.1. Edytor programów w języku SFC.*

Program, którego schemat przedstawiony został na *rys. 10.1.* załącza i wyłącza urządzenie w zależności od stanu dwóch przycisków. Sterowanie pracą urządzenia sprowadza się do nadawania wartości zmiennej wyjściowej Y na podstawie wartości dwóch zmiennych wejściowych Z i W (wartości zmiennych wejściowych odpowiadają aktualnemu stanowi przycisków Załącz i Wyłącz). Graf tego programu został szczegółowo omówiony w przykładzie 7.1. w dodatku poświęconym językowi SFC.

## 10.2.1. Edycja struktury grafu – pierwszy poziom

Wprowadzanie programu w edytorze sprowadza się do rozmieszczania w obszarze roboczym symboli kroków, tranzycji, symboli rozbieżności i zbieżności, itp.

Symbole reprezentujące wierzchołki grafu, tzn. kroki i tranzycje oraz symbol skoku do kroku zajmują w obszarze roboczym pole o rozmiarze jednego oczka siatki. Jeżeli rozmiar siatki jest wystarczająco duży to obok właściwego symbolu kroku czy tranzycji w polu siatki wyświetlane mogą być również akcje skojarzone z krokami czy warunki przejść tranzycji.

Widoczność linii siatki zależy od stanu przycisku **Pokaż/ukryj siatke . Rozmiar siatki można** zmieniać skokowo wykorzystując przyciski **Pomniejszenie** i **Powiększenie** . Symbol kwadratu umieszczony w prawym dolnym rogu wybranego pola siatki umożliwia płynną regulację jej rozmiarów.

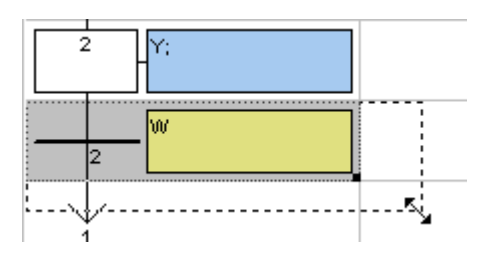

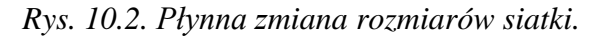

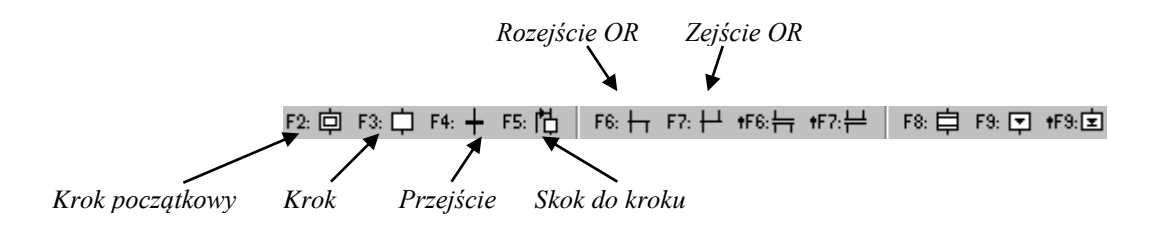

*Rys. 10.3. Pasek narzędziowy edytora SFC.*

### *Wstawianie kroków, tranzycji i skoków do kroków*

Wstawianie symboli zajmujących jedno pole siatki polega na:

- ustawieniu kursora we właściwym polu siatki i
- wskazaniu odpowiedniego przycisku na pasku narzędzi  $F^2$   $\oplus$   $F^3$   $\oplus$   $F^4$   $\oplus$   $F^5$   $\oplus$  lub wciśnieciu skojarzonego z przyciskami klawisza szybkiego wyboru (F2, F3, F4 lub F5).

Podczas dodawania *skoku do kroku* należy dodatkowo wskazać w oknie **Adres skoku** numer odniesienia kroku do którego prowadzi wstawiany skok.

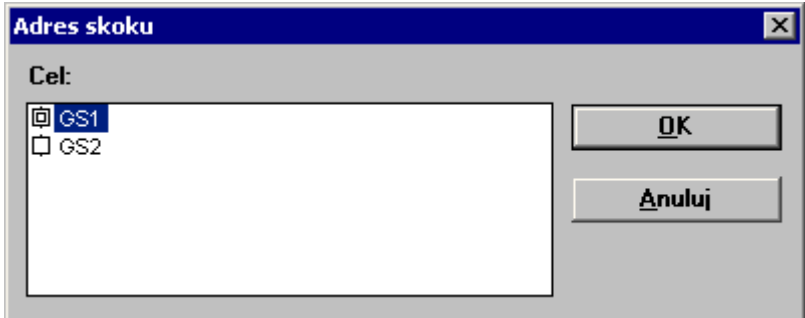

*Rys. 10.4. Okno Adres skoku.*

#### *Usuwanie symboli*

Zbędny symbol lub symbole programu można usunąć po wskazaniu jednego lub kilku pól siatki i wybraniu opcji **Edycja|Kasuj** lub po wciśnięciu klawisza DEL.

#### *Wstawianie symboli rozbieżności i zbieżności wyboru*

Przekazywanie aktywności pomiędzy krokami 1. i 2. w grafie programu z przykładu 7.1. (Dodatek: Język SFC) przebiega jednotorowo: po kroku 1. uaktywniany jest krok 2., po nim ponownie krok 1. W grafie programu z przykładu 7.2. aktywność może być przekazywana kilkoma różnymi drogami. Po kroku 1. może być uaktywniony krok 2. albo krok 5.

Tworzenie alternatywnych gałęzi grafu sprowadza się do wykorzystania w edytorze przycisków **Rozejścia** i **Zejścia OR**  $F^{\circ}$ :  $H$   $F^{\circ}$ :  $H$  lub odpowiadających im klawiszy F6 i F7. Obydwa symbole zajmują co najmniej dwa pola siatki.

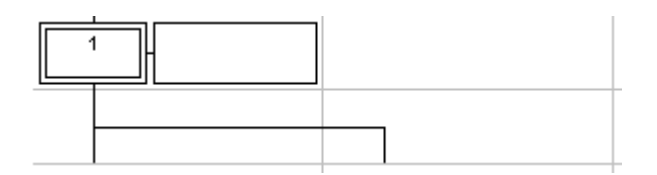

*Rys. 10.5. Symbol rozejścia OR .*

Wstawianie symboli rozbieżności i zbieżności w przypadku gdy gałęzie alternatywne mają zajmować dwa sąsiednie pola siatki polega na:

- ustawieniu kursora w polu siatki w którym powinna znaleźć się lewa gałąź grafu,
- wskazaniu przycisku  $F^{\epsilon}$ :  $H$   $F^{\epsilon}$ :  $H$

Jeżeli gałęzie alternatywne mają zajmować dwa nie sąsiadujące ze sobą pola siatki to przed wybraniem odpowiedniego przycisku paska narzędzi należy w obszarze roboczym edytora zaznaczyć blok rozpoczynający się w polu w którym zostanie umieszczona lewa gałąź grafu i kończący się w miejscu w którym zostanie umieszczona prawa gałąź grafu.

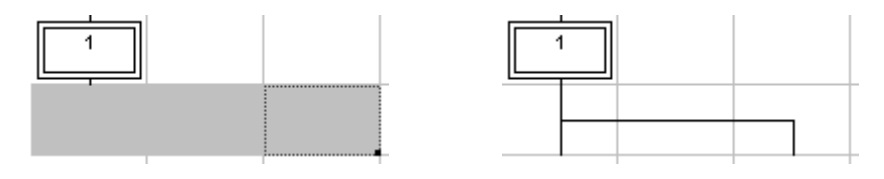

*Rys. 10.6. Wstawianie symbolu rozejścia OR .*

Pierwsze użycie przycisku  $F<sup>6</sup>$  tworzy dwie alternatywne gałęzie grafu. Podobnie pierwsze użycie przycisku  $F^2$  łączy dwie gałęzie grafu. Dodanie trzeciej i kolejnych gałęzi czy połączenie więcej niż dwóch gałęzi wymaga kolejnego wykorzystania przycisków  $F^{\circ}$ :  $H_i$   $F^{\circ}$ :  $H_i$ 

Jeżeli kursor znajduje się w polu w którym narysowana jest pozioma linia symbolu *rozejścia* lub *zejścia* to wybór przycisku <sup>F6:</sup>  $\overline{P}$  lub  $F^2$ :  $\overline{P}$  powoduje dodanie nowej gałęzi lub połączenie już istniejącej gałęzi z symbolem *rozejścia*.

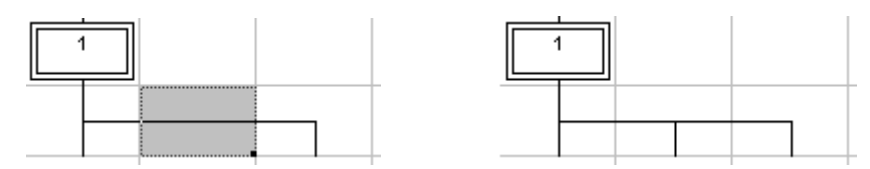

*Rys. 10.7. Wstawianie trzeciej gałęzi rozejścia OR .*

### *Przemieszczanie symboli grafu*

Elementy grafu można dowolnie przemieszczać w obszarze roboczym edytora. Po zaznaczeniu pól siatki zawierających przemieszczane elementy należy przesuwając mysz wskazać nowe położenie tych elementów. Pola w których pierwotnie przeciągane elementy były położone na czas przeciągania zostają zakreskowane.

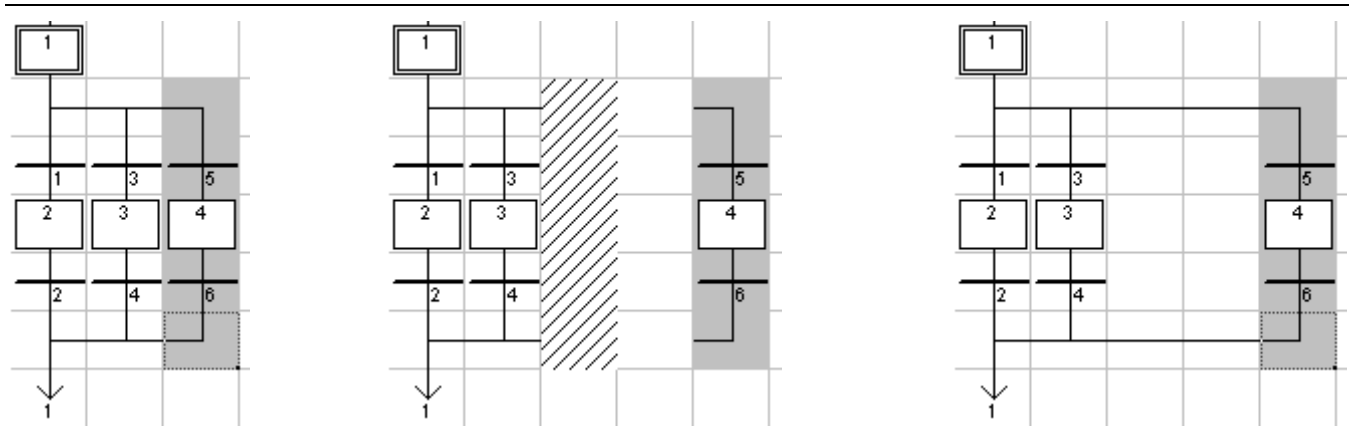

*Rys. 10.8. Przemieszczanie elementów grafu.*

## 10.2.2. Edycja warunków przejść i akcji – drugi poziom

Z poziomu edytora SFC można również definiować akcje w języku ST oraz warunki przejść tranzycji w językach ST, LD czy IL.

## *Edycja akcji*

Edytor akcji języka ST wyświetlany jest w lewej części edytora programu SFC po dwukrotnym kliknięciu na symbolu kroku z którym skojarzona jest akcja, po wybraniu opcji **Edycja|Edytuj poziom 2** lub **Edycja|Edytuj poziom 2 w innym oknie**, również po skorzystaniu z klawiszy szybkiego wyboru ENTER lub .CTRL+ENTER.

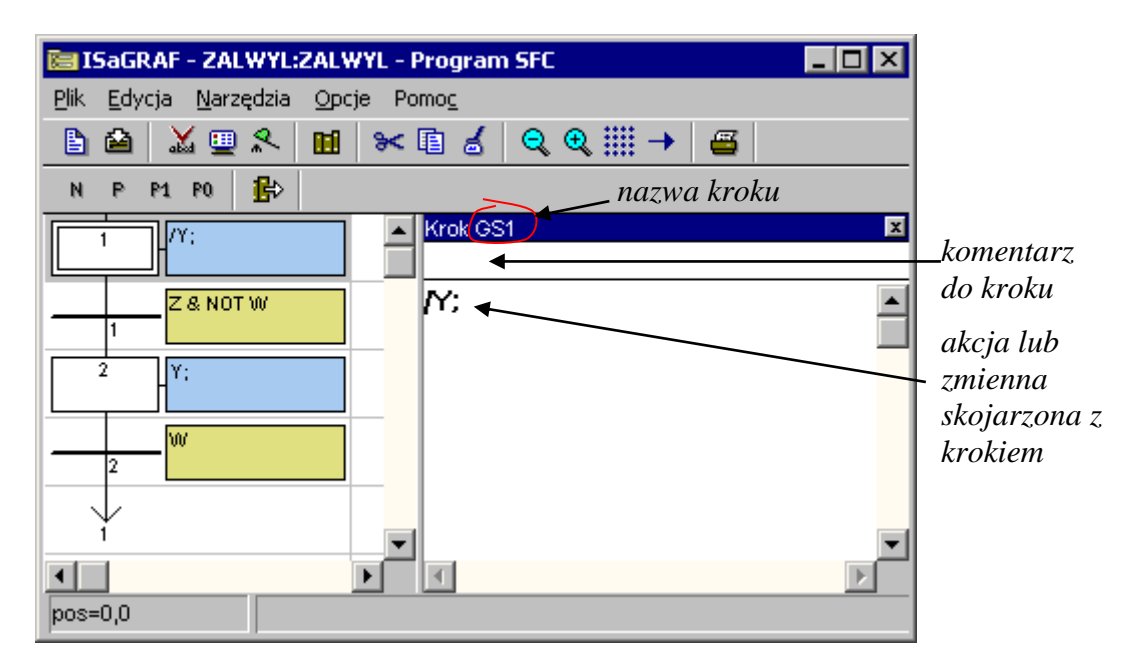

*Rys. 10.9. Edycja akcji skojarzonej z krokiem 1.*

Okno edytora akcji zbudowane jest z dwóch części. W górnej części wyświetlana jest nazwa kroku (GS + *numer odniesienia kroku*), w tej części można również wprowadzić krótki komentarz opisujący funkcję danego kroku. W dolnej części, pod kreską, można posługując się językiem ST wprowadzać właściwą akcję.

W pierwszej części materiału omówiony został najprostszy ze sposobów tworzenia akcji – tzn. kojarzenie z krokiem wybranej zmiennej boolowskiej. Akcja zapisana np. w postaci wyrażenia " $/Y$ ;" powoduje że zmienna Y na czas aktywności kroku przyjmuje wartość *fałsz*, a po uaktywnieniu innego kroku wartość *prawda*.

Nazwę zmiennej można wpisać samodzielnie z klawiatury, można również wybrać zmienną z listy okna **Zaznaczanie zmiennej**. Okno z listą dostępnych zmiennych można wywołać klikając na przycisku **Wstaw identyfikator**  $\mathbb{F}$  lub wybierając opcję menu **Edycja** Wstaw identyfikator (operacje te są dostępne tylko gdy kursor jest ustawiony w oknie edytora akcji).

W oknie edytora SFC mogą być jednocześnie otwarte dwa edytory akcji. Dodatkowe, drugie okno edytora można otworzyć klikając na odpowiednim kroku a następnie wybierając opcję **Edycja|Edytuj poziom 2 w innym oknie**.

# *Edycja warunku przejścia*

Edytor warunków przejść wyświetlany jest podobnie jak edytor akcji w lewej części edytora programu SFC. Jedyna różnica polega na wcześniejszym wskazaniu na grafie pola zawierającego tranzycję zamiast pola zawierającego krok.

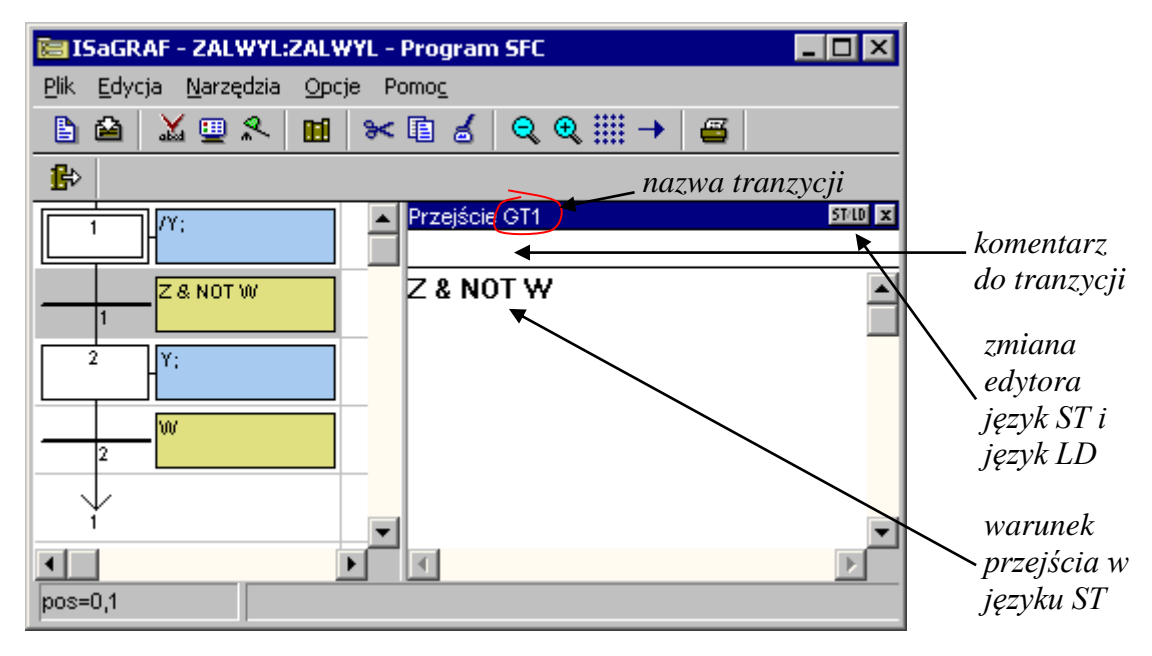

*Rys. 10.10. Edycja warunku przejścia tranzycji 1 w języku ST.*

Warunek przejścia może być zdefiniowany w języku ST lub języku LD. Domyślnie, po otwarciu edytora dla tranzycji nie posiadającej jeszcze warunku przejścia otwierany jest edytor języka ST. Przycisk ST/LD umożliwia przełączanie pomiędzy edytorami języków ST i LD w sytuacji gdy warunek nie jest jeszcze wprowadzony.

W edytorze języka ST, nazwy zmiennych występujących w wyrażeniach logicznych można wpisać ręcznie z klawiatury, można również wybierać zmienne z listy okna **Zaznaczanie zmiennej** (okno wyświetlane po wybraniu przycisku **Wstaw identyfikator <sup>i</sup>n** lub wybierając opcji **EdycialWstaw identyfikator**).

Po przełączeniu edytora w tryb pracy z językiem LD wyświetlane są omawiane już wcześniej paski narzędzi umożliwiające dodawanie zestyków przed, po, równolegle do wybranego elementu. Pusty szczebel wstawiany jest po wciśnięciu jednego z przycisków  $F<sub>2</sub>$ .  $F<sub>3</sub>$ .  $F<sub>4</sub>$ .  $F<sub>4</sub>$ . Tewka szczebla definiującego warunek przejścia nie może być kojarzona z żadną zmienną. Stan cewki decyduje o spełnieniu bądź niespełnieniu warunku przejścia edytowanej tranzycji. Na poniższym rysunku warunek przejścia tranzycji 1. (*rys. 10.11*) został zdefiniowany w języku LD.

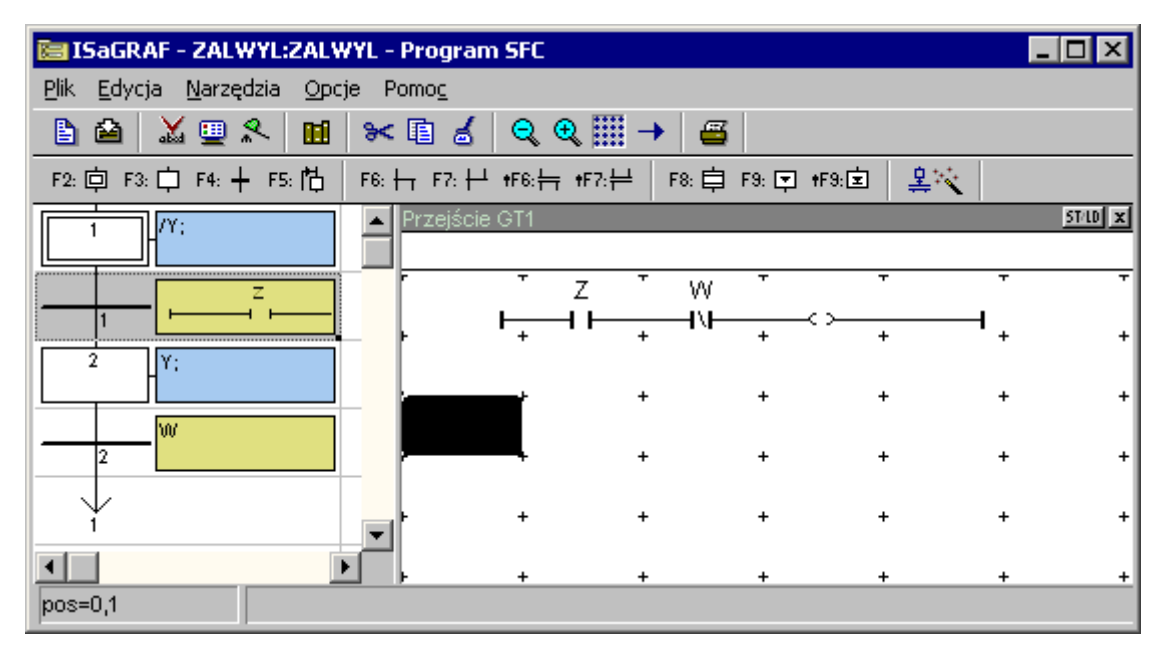

*Rys. 10.11. Edycja warunku przejścia tranzycji 1 w języku LD.*

# *10.3. Edytor języka SFC w trybie debagowania*

Otwarcie okna edytor po uruchomieniu symulacji wprowadza edytor w tzw. tryb debagowania. Kroki nieaktywne wyświetlane są w ten sam sposób jak w trybie edycji, kroki aktywne są podświetlane na czarno.

W wystartowaniu programu w języku SFC uaktywniany jest krok początkowy. Spełnienie warunku tranzycji za krokiem powoduje aktywację kolejnego kroku i dezaktywację kroku bieżącego.

| @ zalwyl<br>$\blacksquare$ $\blacksquare$ $\times$ | ESISaGRAF - ZALWYL:ZAL <b>ED X</b> |
|----------------------------------------------------|------------------------------------|
| Plik Narzędzia Opcje                               | Plik Edycja Opcje Pomog            |
| Pomoc                                              | $Q$ $Q$ $\boxplus$<br>B<br>ш       |
| n<br>xbo8<br>xbi8                                  | $\mathbb{R}^n$                     |
| Z<br>I۷<br>2<br>2<br>W.                            | Z & NOT W                          |
| 3<br>з<br>4                                        | $\mathbf{2}$<br>lY:                |
| 5<br>5                                             | hor.                               |
| 6<br>6                                             |                                    |
| 8<br>8                                             | $pos=0,0$                          |

*Rys. 10.12. Okno symulatora i edytora SFC z przykładowym programem po uruchomieniu symulacji.*

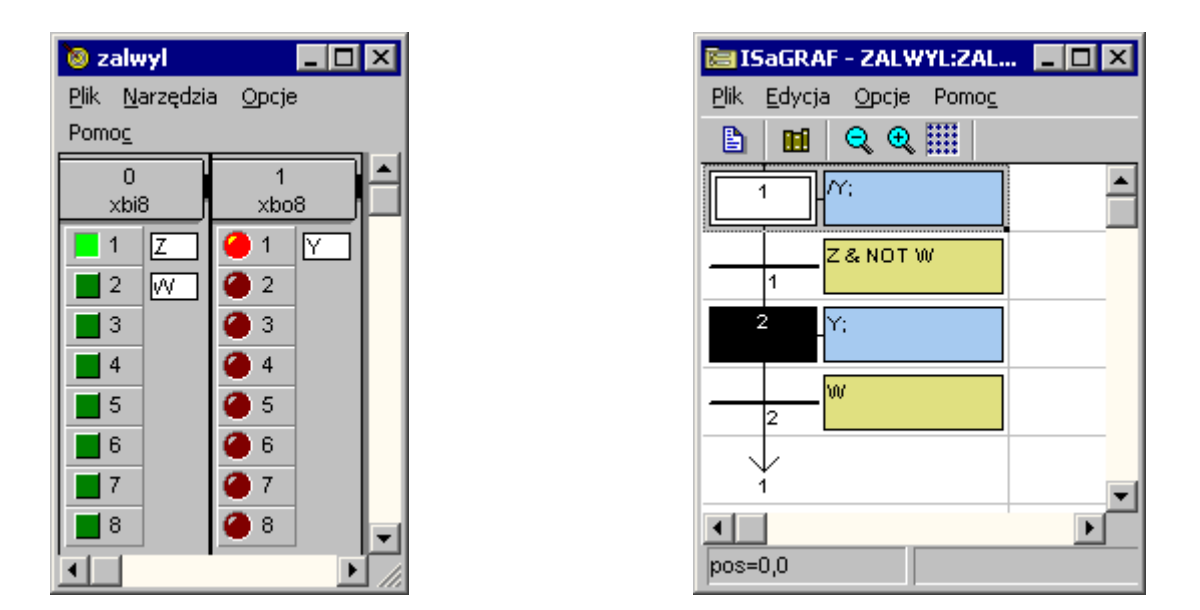

*Rys. 10.13. Okno symulatora i edytora SFC w trakcie symulacji.*